## **How to WinZip and Encrypt**<br>For Documents Containing PII

PII: Personally identifiable information (PII) is any data that could potentially identify a specific individual. Any information that can be used to distinguish one person from another and can be used for deanonymizing previously anonymous data can be considered PII. Documents containing PII must be sent securely.

## Passwords and documents should be sent in a separate emails.

1. Highlight file and right-click

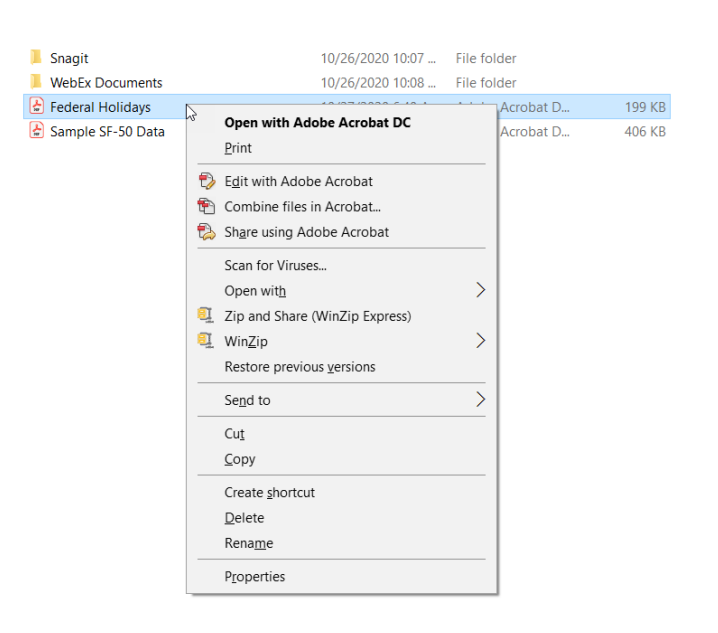

2. Select WinZip and Add/Move to Zip file

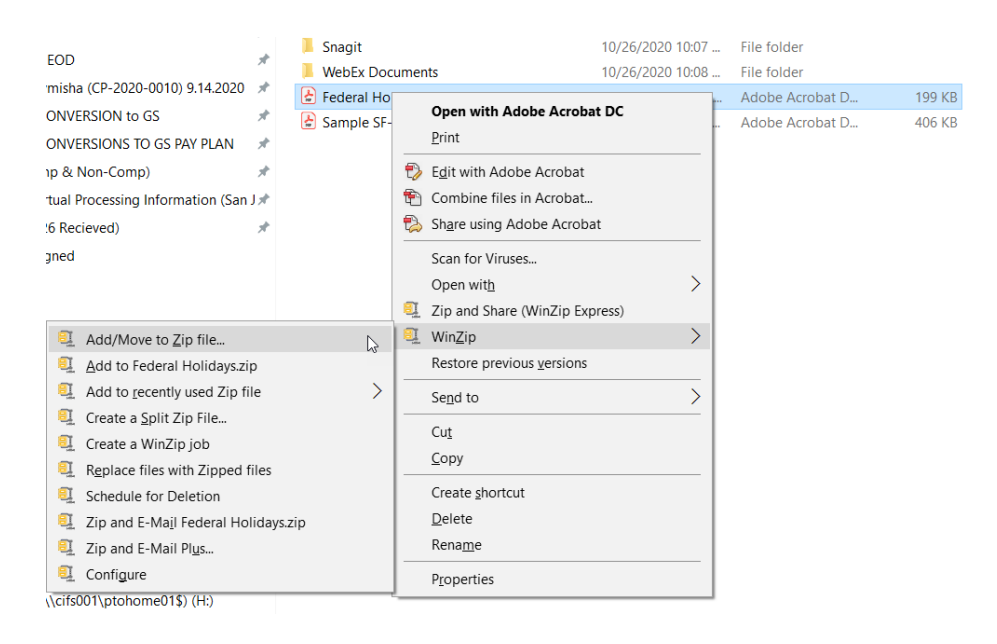

3. Select Encrypt files. At this point, you may change the file name and/or destination to save and store the document.

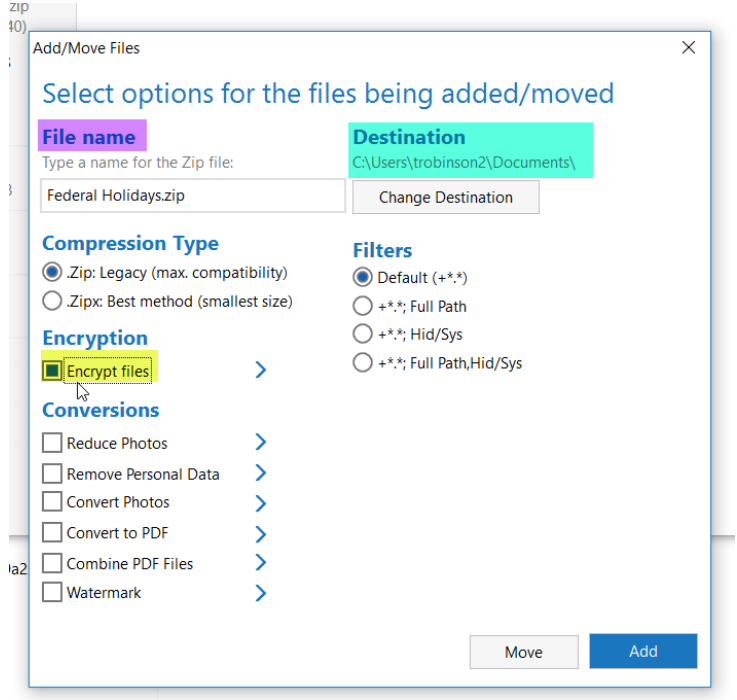

4. Create a password for your document (refer to password policy)

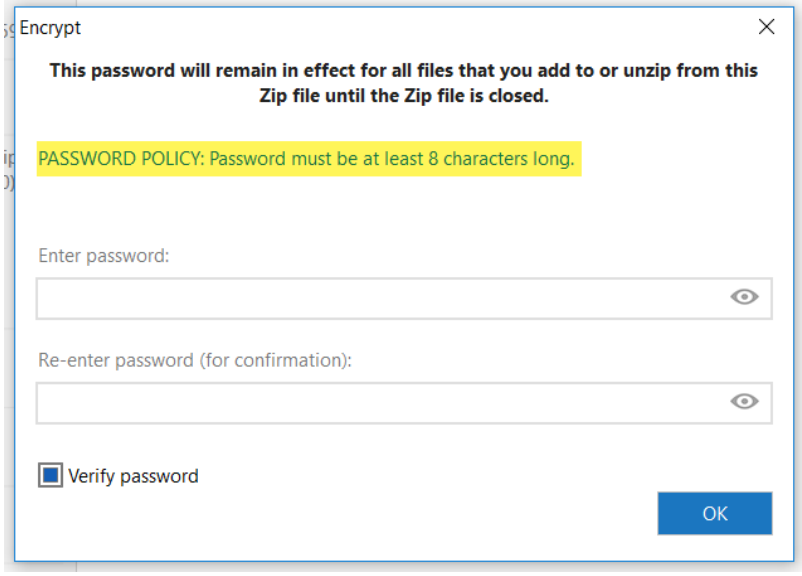

5. Enter password and click ok.

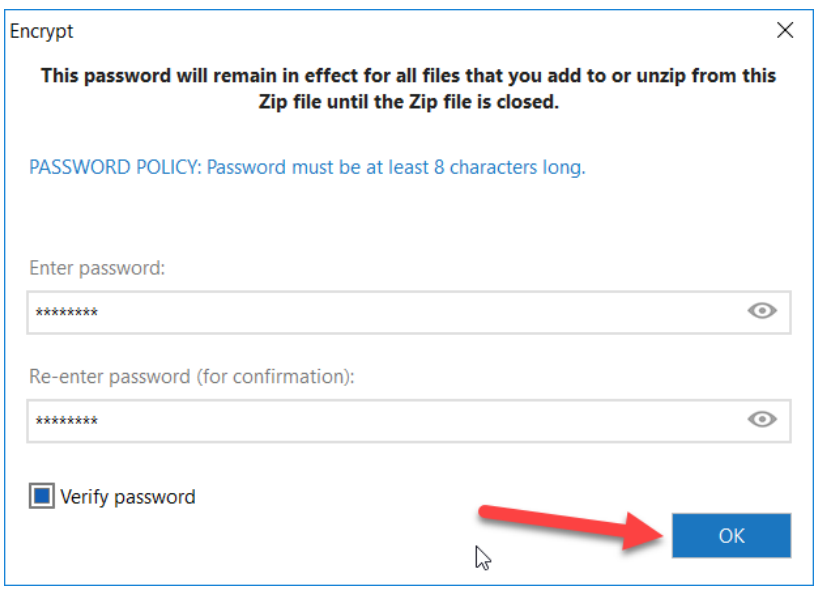

6. Click ok, if the dialogue box appears.

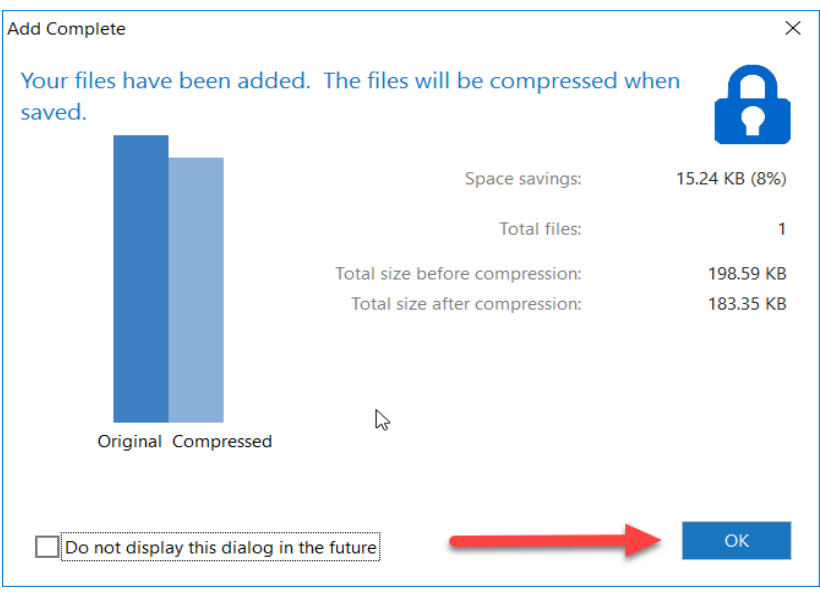

7. Your encrypted Zip file will appear in the destination selected (step 3).

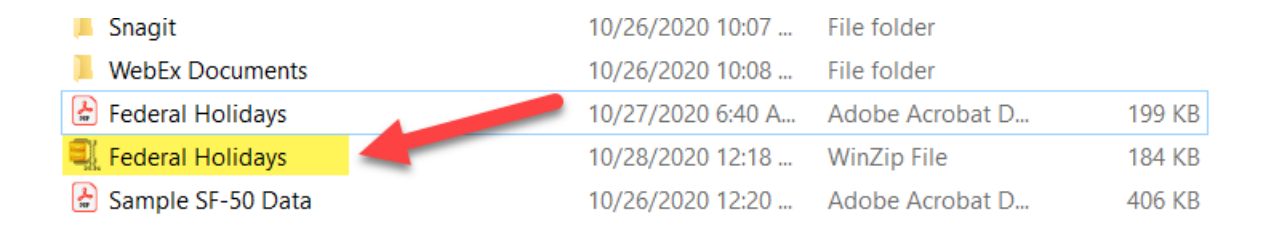